神奈川県立高等学校の入学検定料及び入学料免除申請操作マニ ュアル(申請者用)

# 〇申請の流れ

1. 下記のリンクもしくは二次元コードから手続きページに移動します。 [https://dshinsei.e-kanagawa.lg.jp/140007-u/offer/offerList\\_detail?tempSeq=61601](https://dshinsei.e-kanagawa.lg.jp/140007-u/offer/offerList_detail?tempSeq=61601)

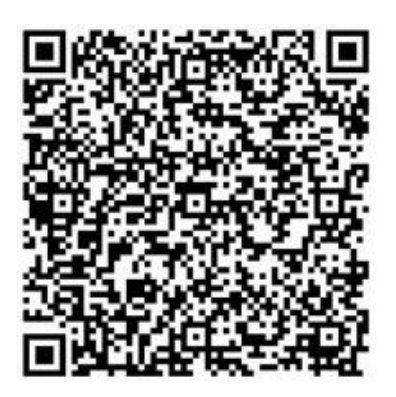

2.下記の画面が表示されたら、画面を進めてください。

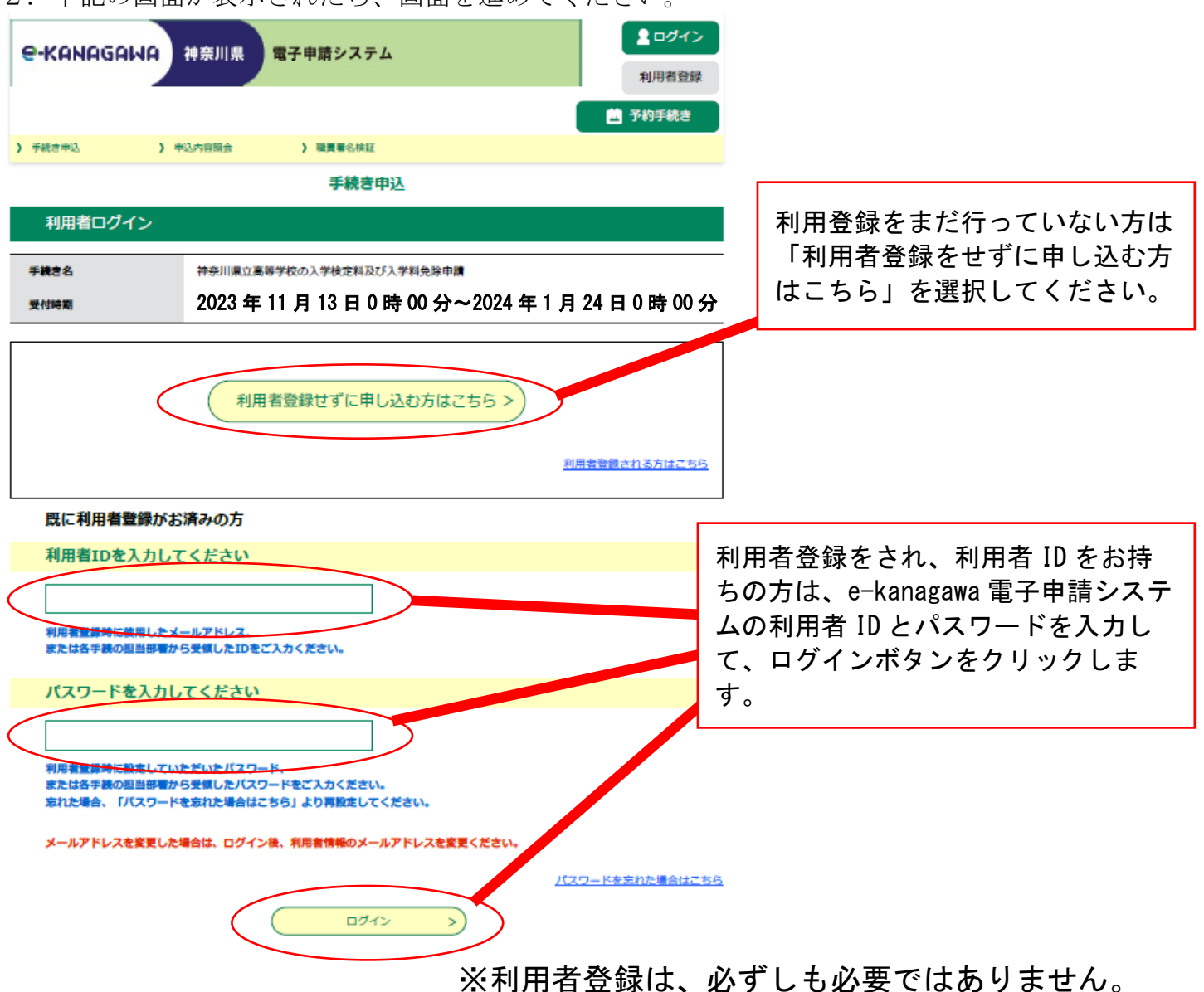

3.利用規約が表示されますので、内容を確認していただき、「同意する」をクリックします。

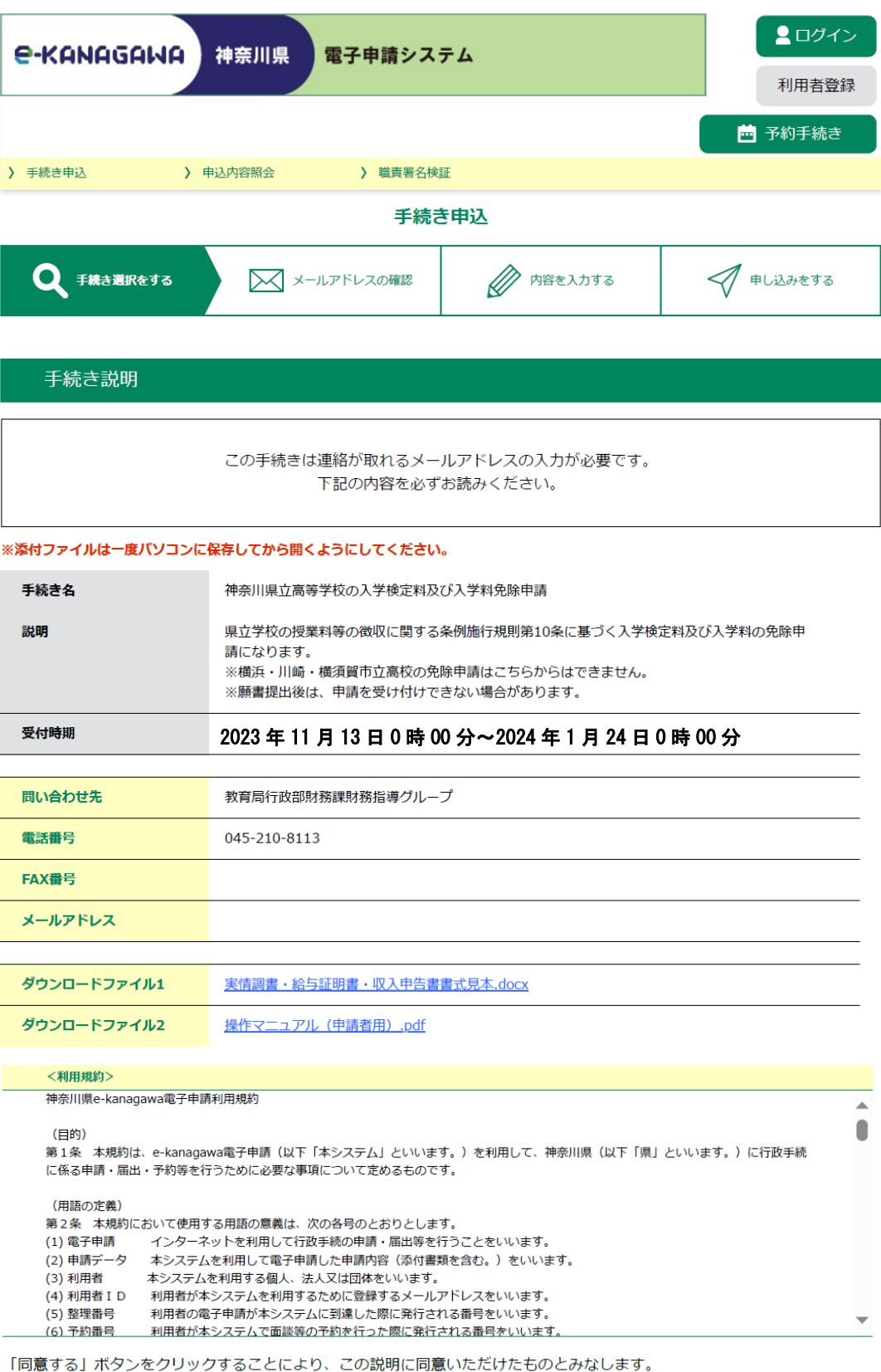

上記をご理解いただけましたら、同意して進んでください。

受付時期は 2023 年 11 月 13 日 0 時 00 分~2024 年 1 月 24 日 0 時 00 分 です。 「申込む」ボタンを押す時、上記の時間をすぎていると申込ができません。

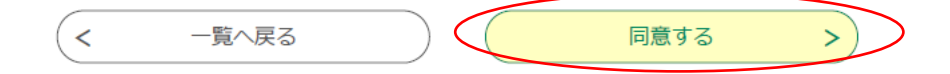

4.次の画面が表示されますので、入力内容を確認しながら、お間違いの無いよう入力してくだ さい。

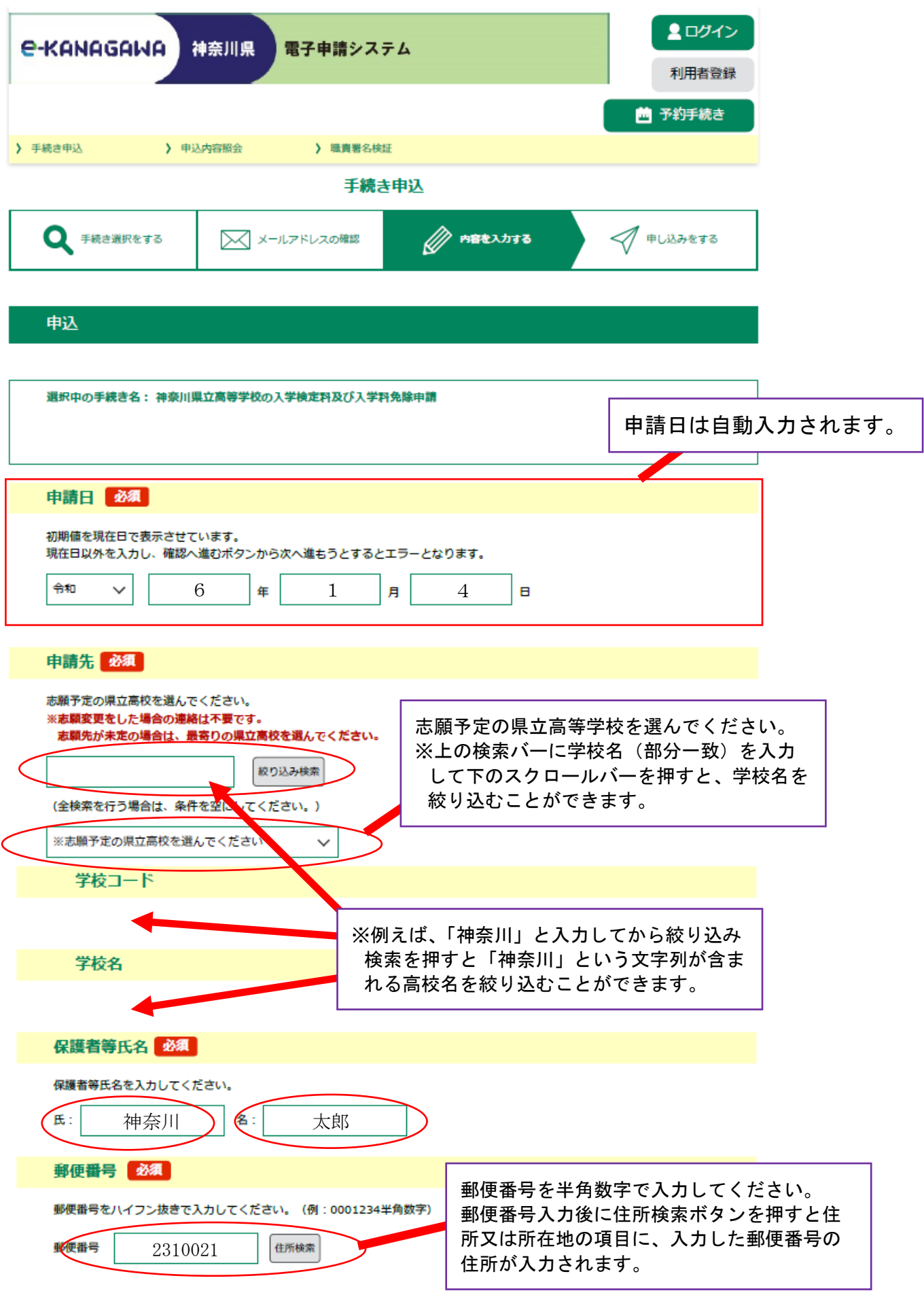

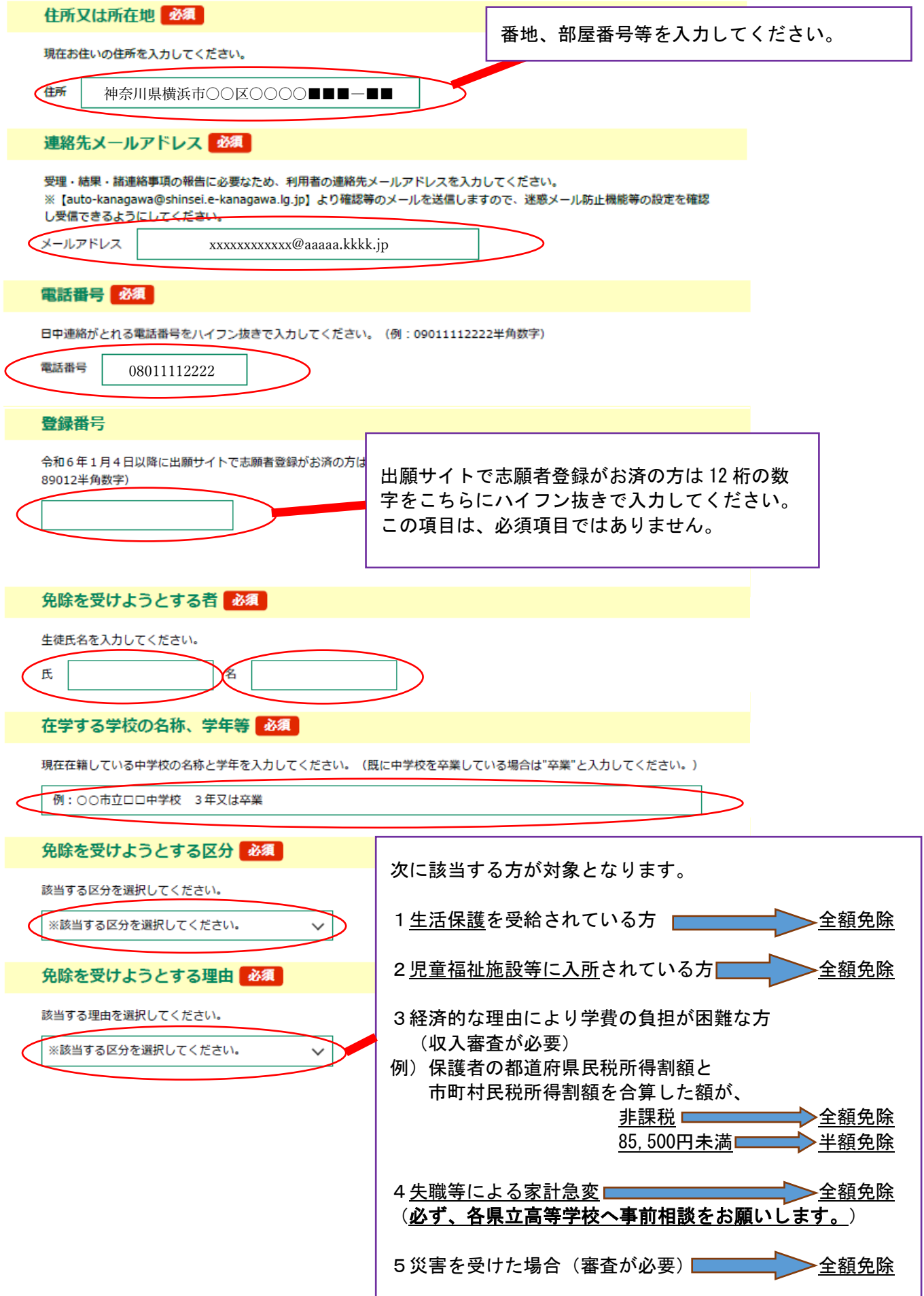

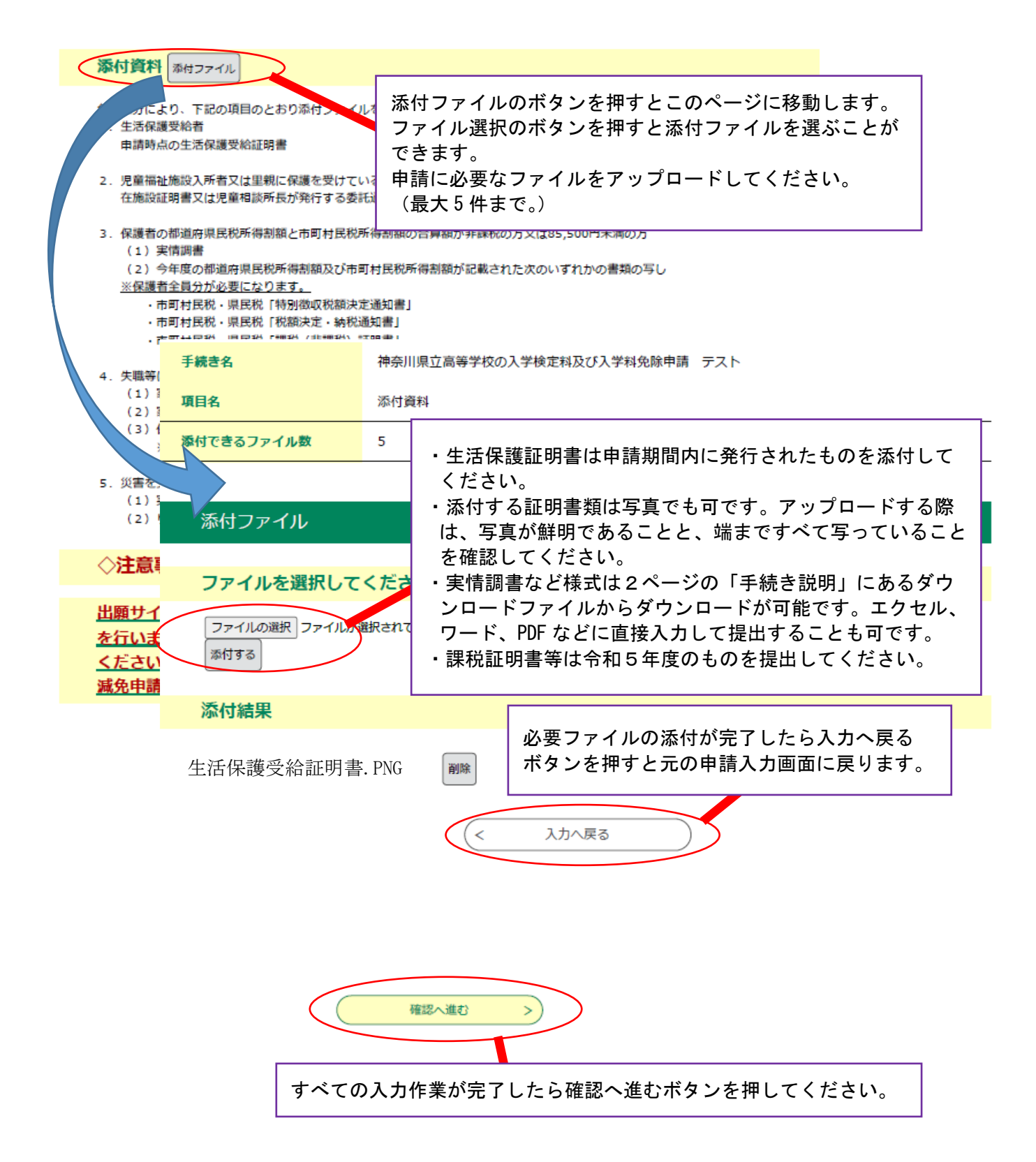

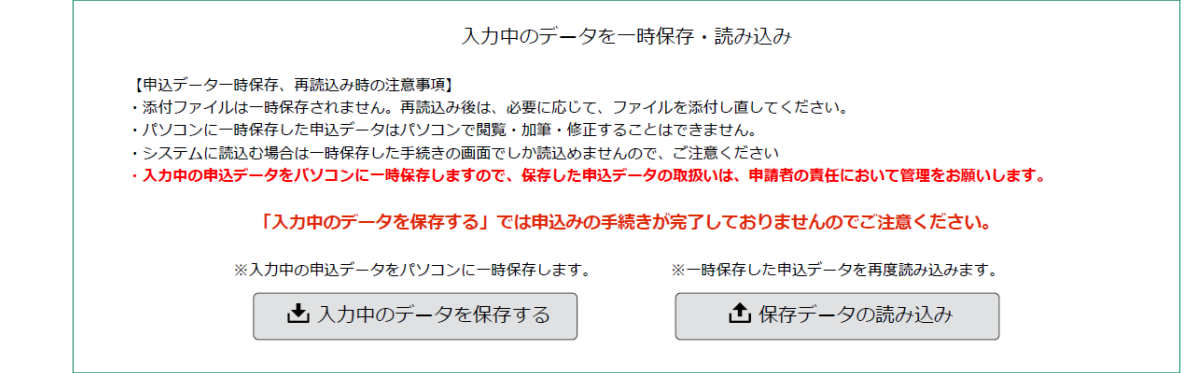

入力を中断される場合は画面一番下の「入力中のデータを保存する」を選択してください。  $20231030_161412.xml$ 

入力内容を記録した xml ファイルが自動でダウンロードされます。

### 【入力を再開する場合】

- ① 入力を再開する場合は画面一番下の「保存データの読み込み」をクリックします。
- ② 次の画面が出てくるので「ファイルの選択」から xml ファイルを読み込みます。

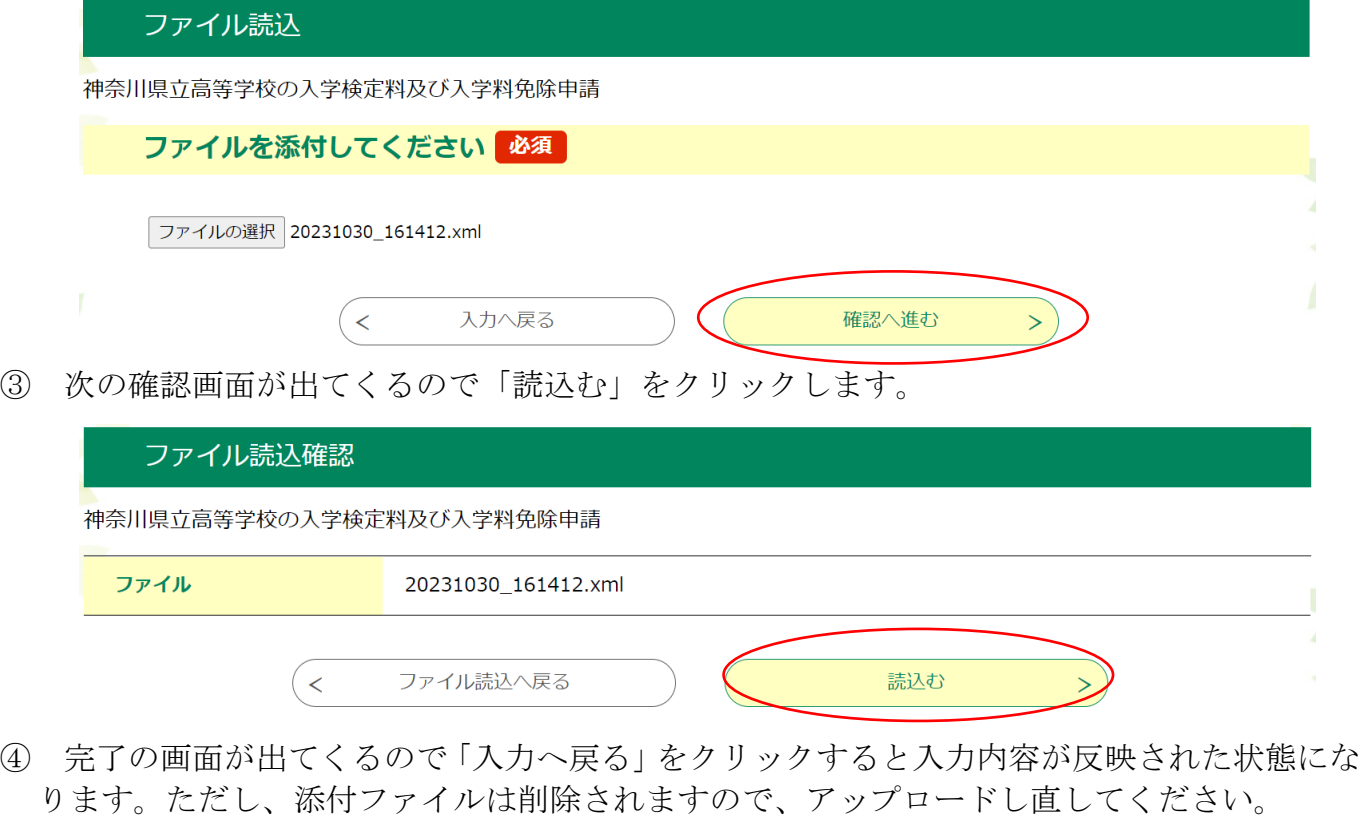

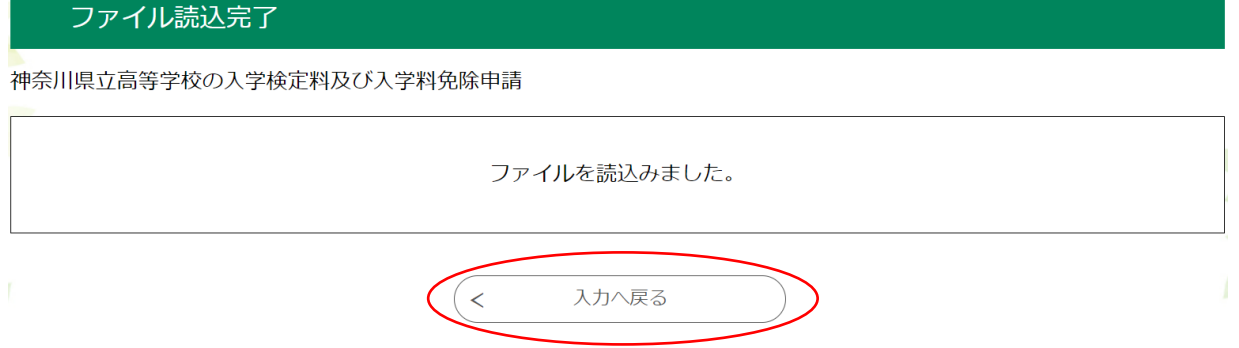

5.申込確認画面が表示されますので、入力内容に間違いなければ申込むボタンをクリックして ください。

#### 申込確認

# まだ申込みは完了していません。

※下記内容でよろしければ「申込む」ボタンを、修正する場合は「入力へ戻る」ボタンを押してください。

神奈川県立高等学校の入学検定料及び入学料免除申請

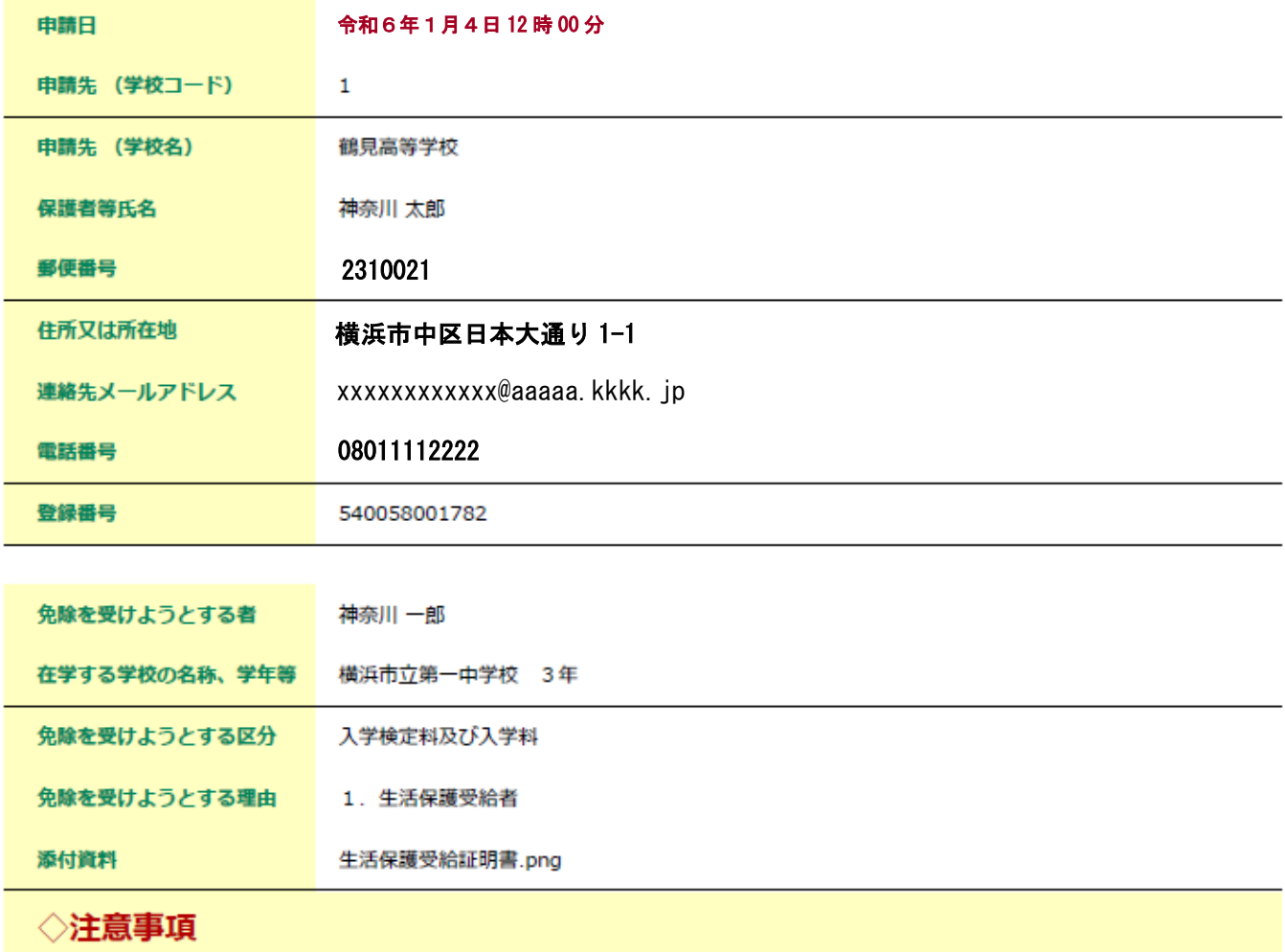

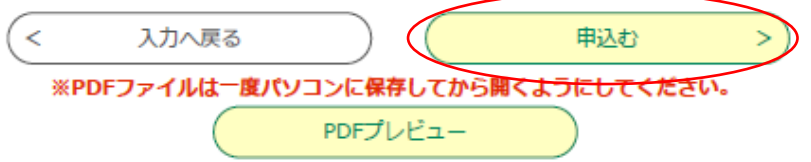

6.申込完了画面が出てきます。整理番号とパスワードをお忘れないよう保管してください。

#### 申込完了

神奈川県立高等学校の入学検定料及び入学料免除申請 の手続きの申込を受付しました。

# 申込みが完了しました。

整理番号 を記載したメールとパスワード を記載したメールを送信しました。

#### メールアドレスが誤っていたり、フィルタ等を設定されている場合、 メールが届かない可能性がございます。

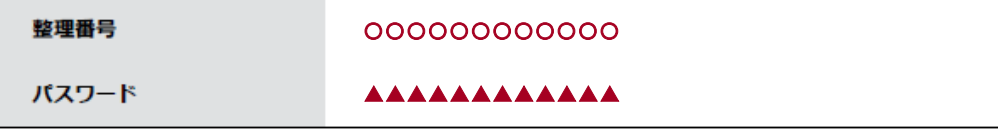

整理番号 とパスワードは、今後申込状況を確認する際に必要となる大切な番号です。 特にパスワードは他人に知られないように保管してください。

なお、内容に不備がある場合は別途メール、または、お電話にてご連絡を差し上げる事があります。

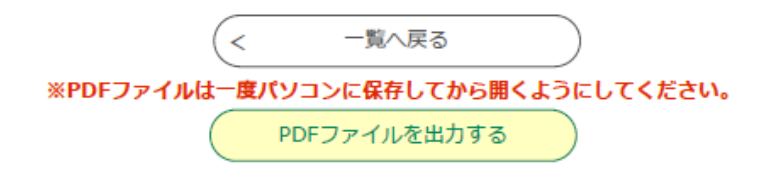

## 【e-kanagawa から送信される電子メール】

## 〇申込が完了した場合

 申込が完了しましたら、入力したメールアドレスに整理番号とパスワードが入力された自 動返信メールが届きます。

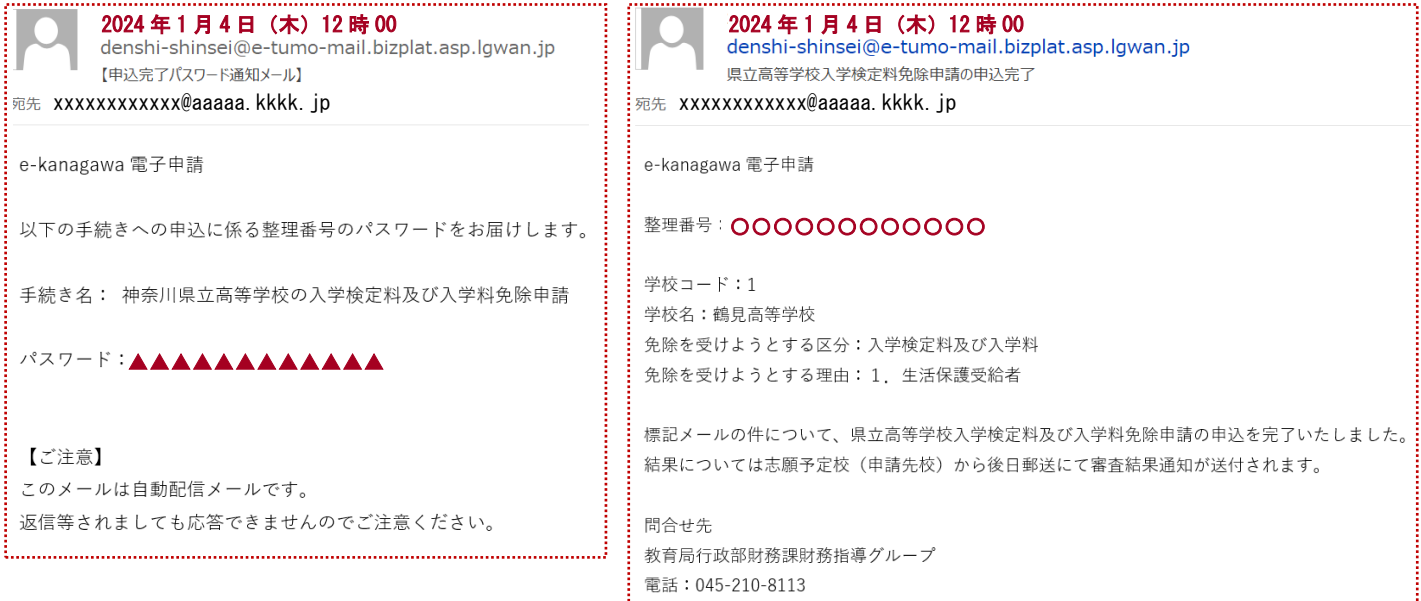

#### ○電子申請が受理された場合

 学校が申請を受理しましたら、次の自動返信メールが届きます。 その後審査を行い、結果は入力した住所へ郵送されます。その後の流れについては「受検料 (入学検定料)減免申請(手続)の流れ」の資料をご覧ください。

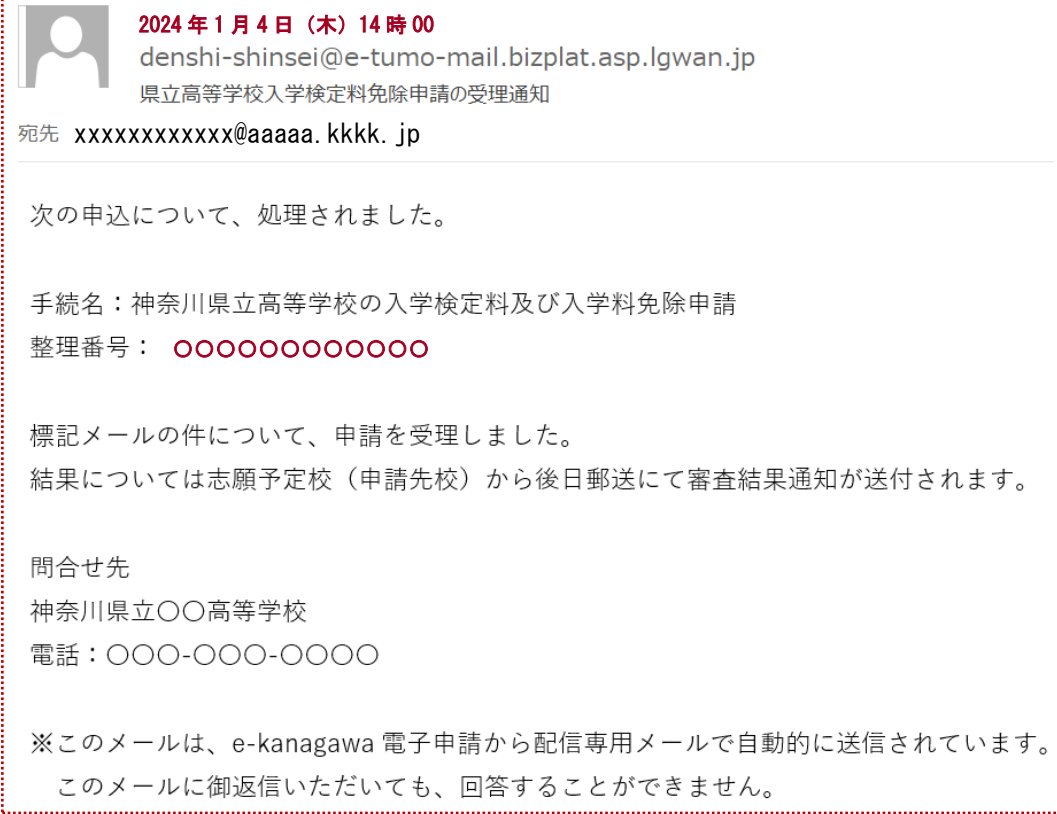

#### ○添付書類に不備等があった場合

 書類の不備等があった場合は、電話又は次の【お知らせメール】にてご連絡させていただき ます。

 このようなメールを確認しましたら、「申込内容照会」からコメントを確認し案内に沿って 対応してください。

2024 年 1 月 5 日(木)10 時 30 denshi-shinsei@e-tumo-mail.bizplat.asp.lgwan.jp 【お知らせメール】 宛先 xxxxxxxxxxxx@aaaaa.kkkk.jp e-kanagawa 電子申請 手続き名: 神奈川県立高等学校の入学検定料及び入学料免除申請 整理番号: 000000000000 の申込に関するお知らせがありますので、詳細を申込内容照会より確認してください。 このメールは自動配信メールです。 返信等されましても応答できませんのでご注意ください。

# 〇申請内容の照会について

1.下記のリンクもしくは二次元バーコードから手続きページに移動します。 https://dshinsei.e-kanagawa.lg.jp/140007-u/offer/offerList\_initDisplay.action

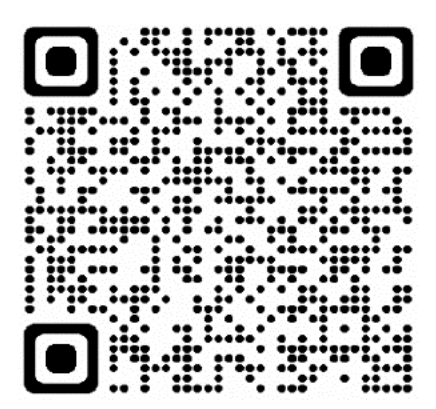

2.下記の画面が表示されたら「申込内容照会」をクリックしてください。

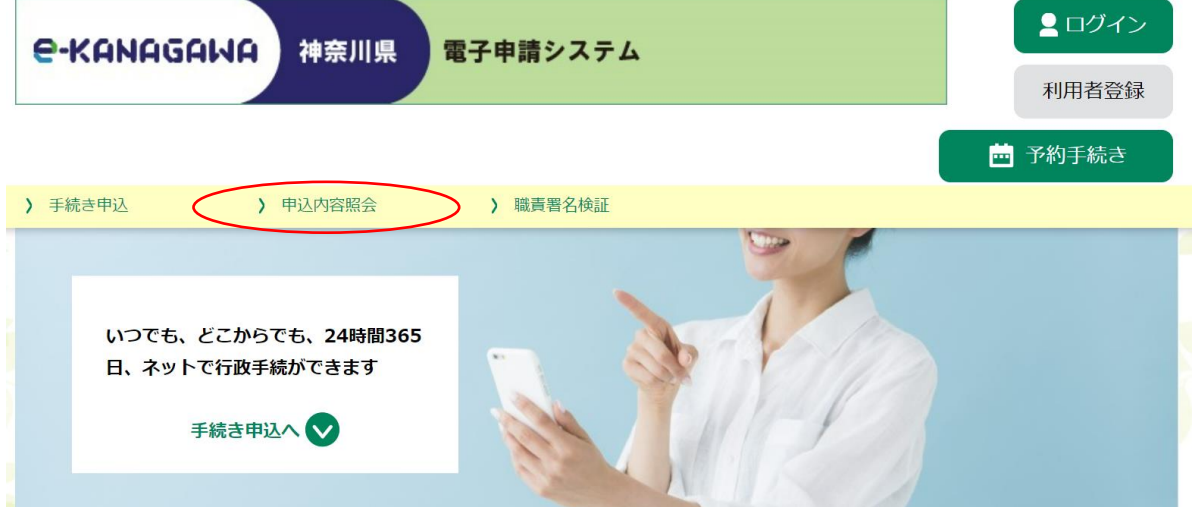

3.下記の画面が表示されるので、整理番号とパスワードを入力し、下の「照会する」をクリッ クします。

申込内容照会

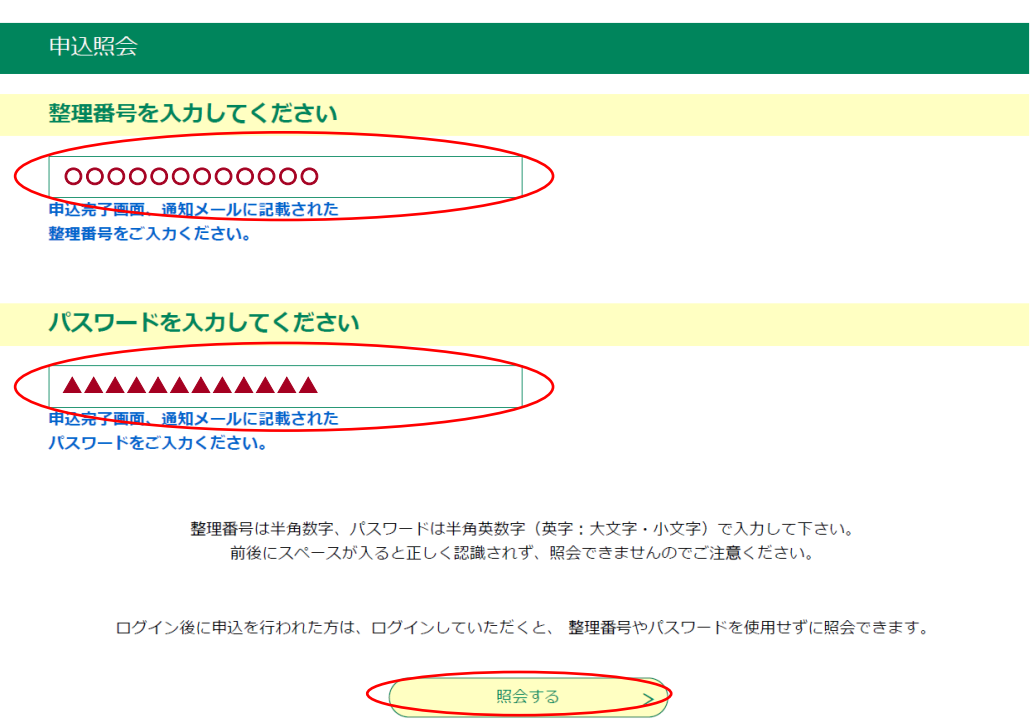

4.下記の画面が表示され申請内容を確認できます。

申込内容照会

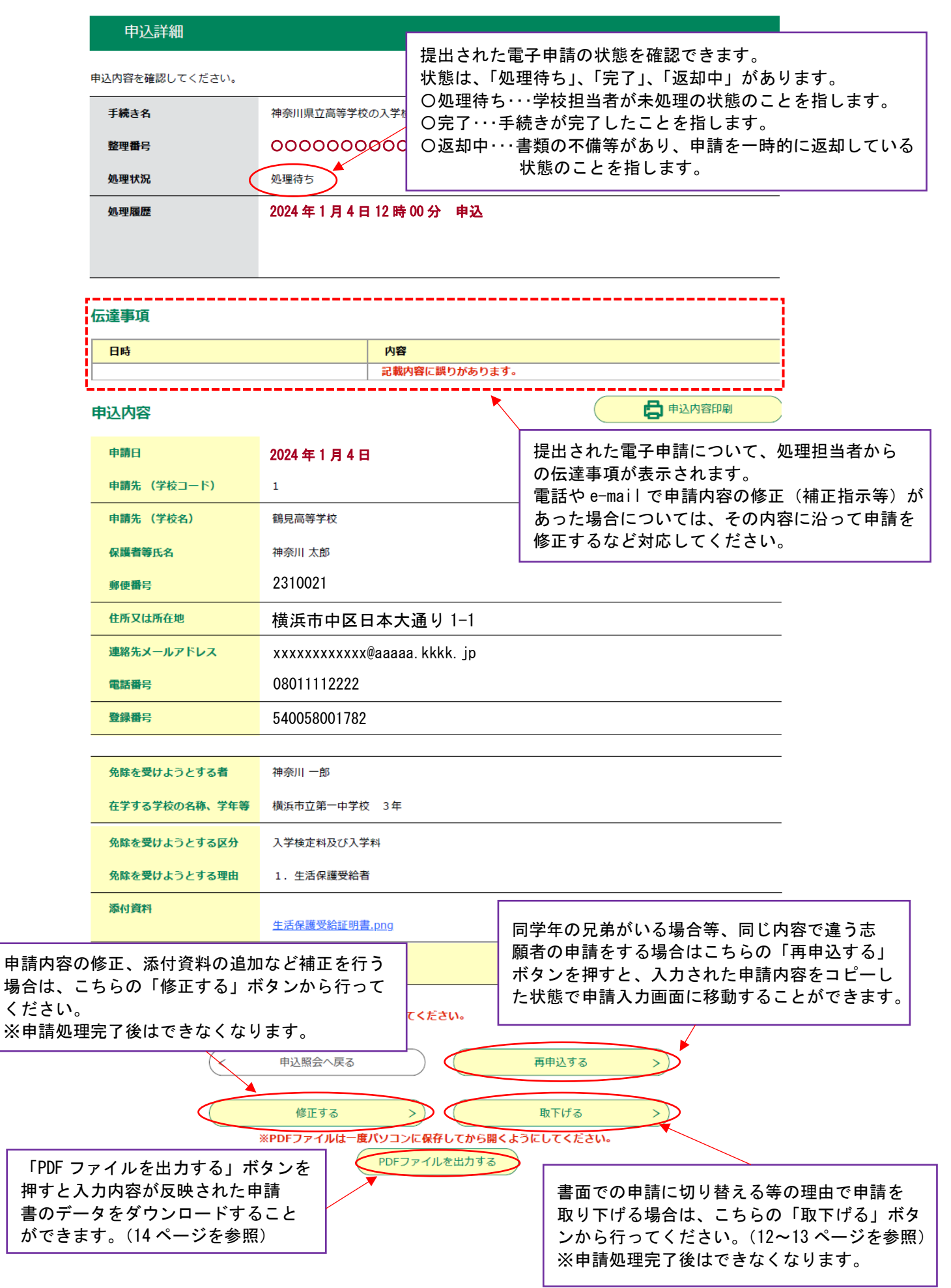

## 【書類申請に切り替えるなどで、申請を取り下げる場合】

1.申請取下げでは、取下げ事由の欄に理由を入力し「確認へ進む」を押してください。 申込内容照会

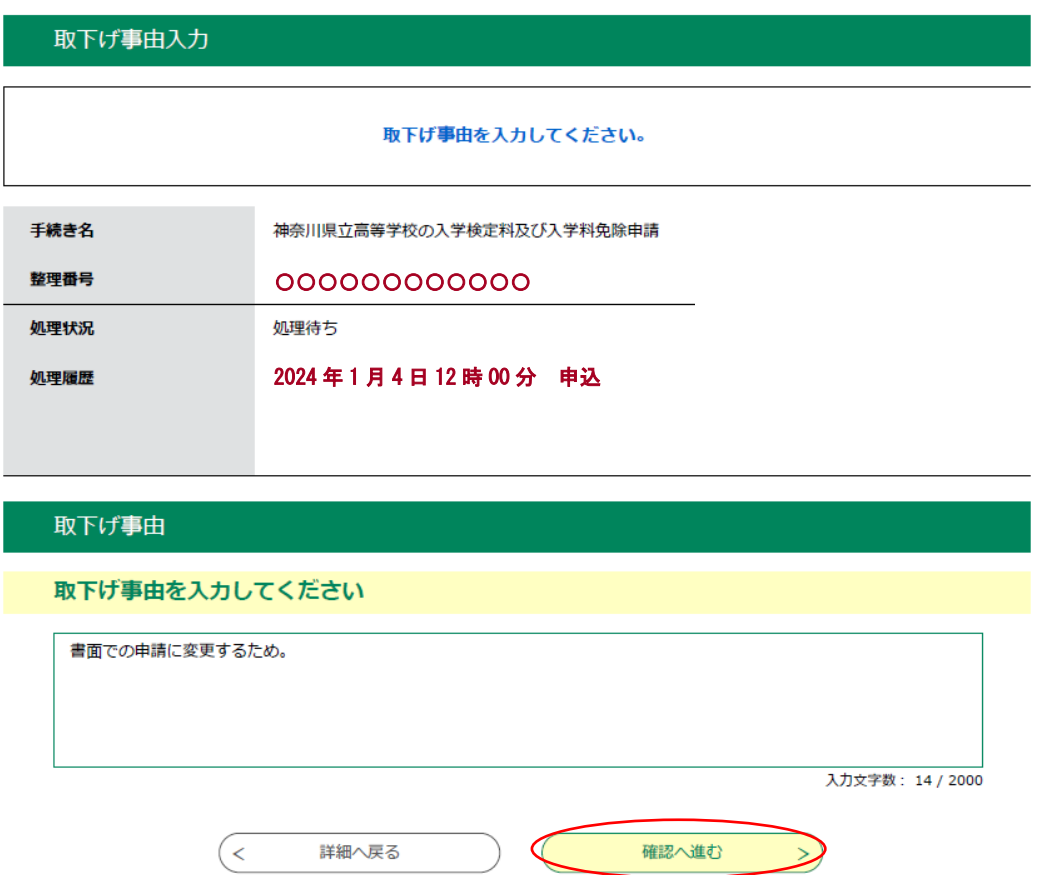

2.最終確認画面が表示されますので「取下げる」を押してください。

申込内容照会

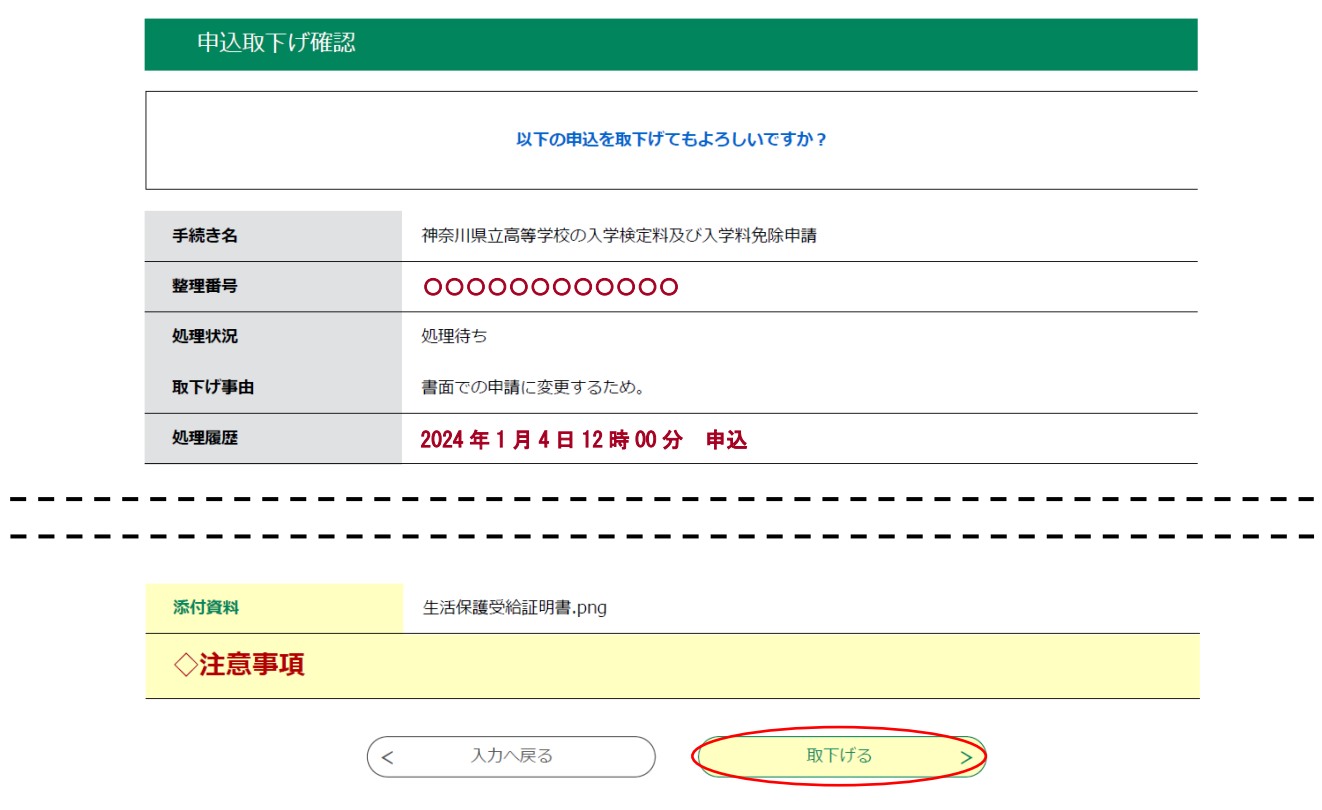

3.取下げ処理の完了後、登録したメールアドレスあてに、次のメールが届きます。

## 取下げ処理完了後は、申請データの修正はできません。 改めて申請される際は、初めから申請を行ってください。

2024 年 1 月 4 日(木)13 時 00 denshi-shinsei@e-tumo-mail.bizplat.asp.lqwan.jp 【e-kanagawa電子申請】取下げ完了通知

宛先 xxxxxxxxxxxx@aaaaa.kkkk.jp

e-kanagawa 電子申請を御利用いただきありがとうございます。

手続名:神奈川県立高等学校の入学検定料及び入学料免除申請 **整理番号: 000000000000** 

の申込を取下げました。

※申込内容の確認は、以下の URL にアクセスして、申込内容照会を行ってください。 e-kanagawa 電子申請 申込内容照会 URL:◆パソコン、スマートフォンはこちらから http://e-tumo.bizplat.asp.lgwan.jp/140007-u/inquiry/inquiry\_initDisplay

### 【「PDF ファイルを出力する」を押した場合について】

PDF ファイルを出力すると次のように実際の申請書が PDF で表示されます。 表示された申請書は印刷やダウンロードをすることが可能です。

第2号様式 (第10条関係) (用紙 日本産業規格A4縦長型)

授業料等免除(微収猶予)申請書

#### 令和 6 年 1 月 4 日

鶴見高等学校長 殿

保護者等 住 所 2310021

横浜市中区日本大通り 1-1

氏 名 神奈川 太郎

電話番号 08011112222

次のとおり授業料等の免除(徴収猶予)を申請します。

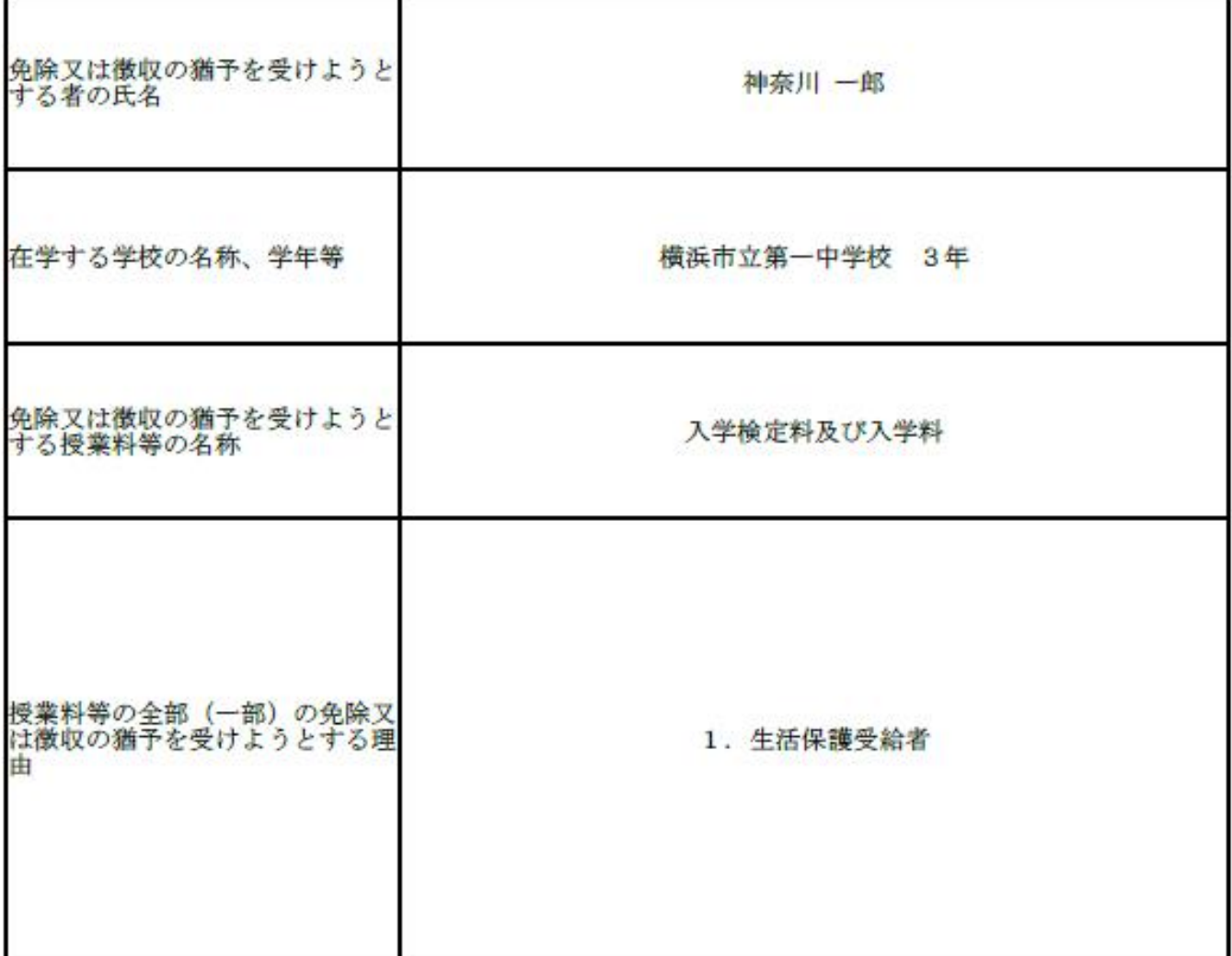

## 〇FAQ

- Q1.電子申請受付期間はいつまでになりますか。
- A1.2023 年 11 月 13 日~2024 年1月 23 日までとなります。
- Q2.事前相談が必要であることを知らず、事前相談をせずにオンラインで免除申請を行ってしま いました。どうすればよいですか。
- A2.申請をした学校へ、電話にてその旨の連絡をお願いします。
- Q3.全ての選抜区分でオンラインの免除申請が可能ですか。
- A3.可能です。

ただし、2024 年1月 23 日を過ぎてから免除申請を行おうとする場合や、入学料のみの免除 申請を行おうとする場合は、書面での申請を行ってください。

- Q4.申請ページは外国語に対応していますか。
- A4.外国語には対応しておりません。
- Q5.電子申請受付期間を過ぎてからの申請はできますか。
- A5.電子申請受付期間を過ぎると、電子申請はできませんが、書面での申請は受付けます。なお 書面申請にも期限はありますので、期限内の申請が必要です。

Q6.電子申請の処理状況について、不受理となっていましたが理由がわかりません。 A6.申請先(志願先)に選択した学校にお問い合わせください。

Q7.誤って同じ内容で複数申請してしまいました。この場合はどうすればよいでしょうか。 A7.片方の申請を取り下げてくださるようお願いします。(操作は 10~13 ページを参照)

- Q8.他県(市)の学校の受検料も同じ電子申請でできますか。
- A8.神奈川県立高等学校のみです。
- Q9.兄弟姉妹が同時に申請する場合、申請先は志願先ではなくどちらか片方の学校まとめること はできますか。
- A9.志願先ごとに申請をしてください。
- Q10.電子申請で提出した書類に不足があり、不足書類を直接学校の窓口・郵送で送ることはでき ますか。
- A10.可能です。申請先(志願先)に選択した学校にご相談ください。
- Q11.特別な事情で、申請内容の住所と添付書類の住所が異なってしまう場合は、どうすればよい か。
- A11.実態に即した内容で申請していただいて構いません。
- Q12.申請時に送られた整理番号、パスワードを失念した場合、再発行はしてますか。
- A12.事前に e-kanagawa 電子申請システムの利用者登録をしている場合は申請者のアカウント情 報から過去の申請情報や内容を見ることができます。利用者登録の際の ID とパスワードを 失念していた場合は、利用者ログイン画面の「パスワードを忘れた場合はこちら」をクリッ クしてください。

利用者登録をしないで申請を行った場合の整理番号とパスワードの再発行はできません。

- Q13.手続きが間に合わず、入学検定料及び入学料を払ってしまった場合はどうすればよいです か。
- A13.志願先の県立高校にご相談ください。申請が認められれば後日入学検定料を還付します。
- Q14.出願サイトで志願者登録前に減免申請を行った場合、志願者アカウント登録が完了した旨 を学校へ連絡しなくてもよいか。
- A14.連絡の必要はありません。学校側で調べて減免情報を反映させますので、出願サイトへの志 願者登録はお早めにお願いします。
- Q15.減免申請の許可が下りたあと、支払いはどうすればよいか。

A15.免除許可の区分や期間によって支払いの流れは下記のようになります。

#### 【全額免除】

共通選抜期間:出願サイトで支払の必要はありません。

- 定通分割選抜:志願の際に、郵送で届いている審査結果確認証を願書の裏面に貼付して提出 してください。
	- 二次募集:志願の際に、郵送で届いている**審査結果確認証**を願書の裏面に貼付して提出 してください。

#### 【半額免除】

- 共通選抜期間:出願サイトで半額となった入学検定料及び入学料を納付期間内にお支払い ください。
- 定通分割選抜:減免申請後に入学検定料等免除審査結果通知、審査結果確認証と一緒に半額 減免の納付書を郵送で送付いたしますので、そちらで入学検定料をお支払い された後に、願書の裏面に収入済証明書及び審査結果確認証を貼付して提出 してください。(定通分割選抜の入学料は、合格後に高校から配布される納 付書・もしくは高校の窓口にて現金でお支払いください。)
	- 二次募集:志願の際に、郵送で届いている入学検定料等免除審査結果通知または審査結 果確認証を願書の裏面に貼付して提出してください。その後、半額となった 入学検定料及び入学料をお支払いください。(二次募集の入学料は、合格後 に高校の窓口にて現金でお支払いください。)